# ИНСТРУКЦИЯ

## по вводу данных при подаче заявления на 2021/2022 учебный год

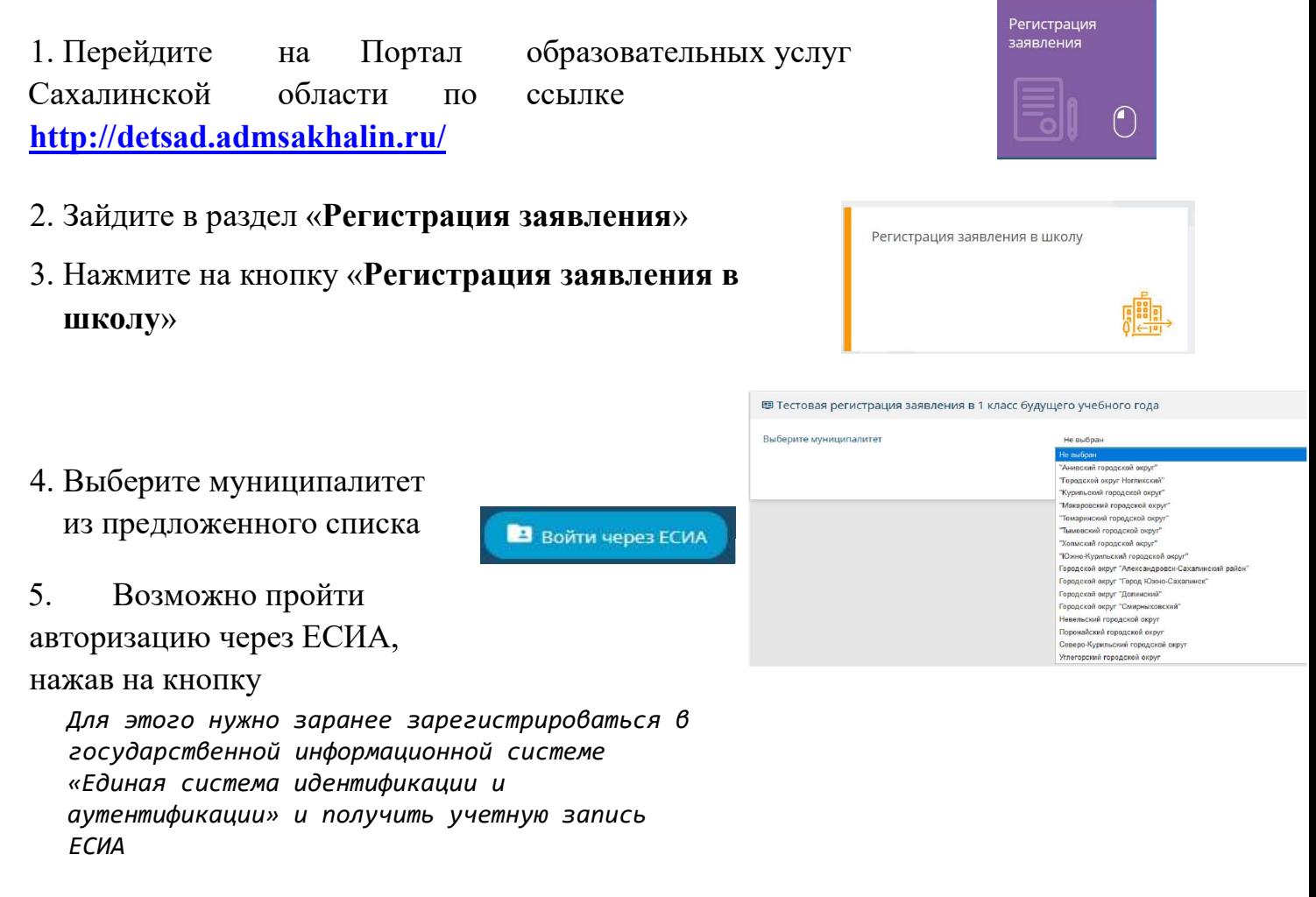

6. Для регистрации обращения заполняйте последовательно формы электронного заявления

Поля, отмеченные звездочкой (\*), являются обязательными для заполнения!

### Внимание! Заполнение всех полей должно производиться на основании документов. Данные, заполненные Вами, должны полностью совпадать с данными, указанными в документах, даже если поля не отмечены «\*»

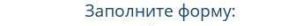

#### .<br>кой (\*), обязательны для заполнения!

Ланные заявителя

Cenyer Homeo\*

 $\frac{B\log(2\pi)^{1/2}}{\ln 2}$ ыдачи\* .<br>Эления\*

#### Данные заявителя

Внесите данные о заявителе родителе (законном представителе) ребенка.

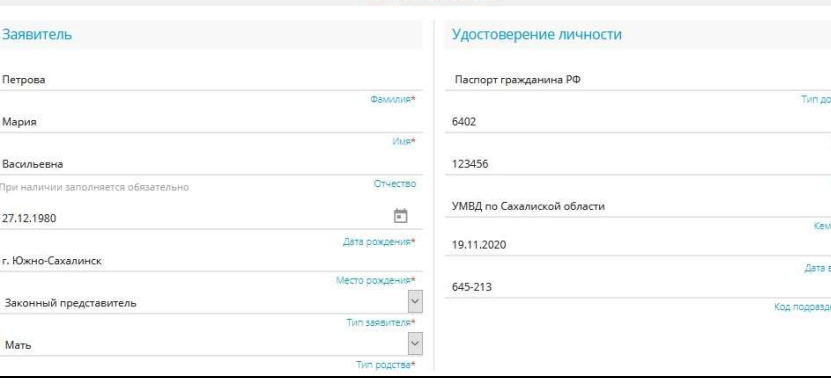

Заполните информацию об адресе регистрации и проживания родителя (законного представителя). Если адрес регистрации и адрес проживания заявителя совпадает, нажмите на кнопку «Адрес регистрации совпадает с адресом проживания»

Если данные внесены верно, откроется следующая форма для заполнения

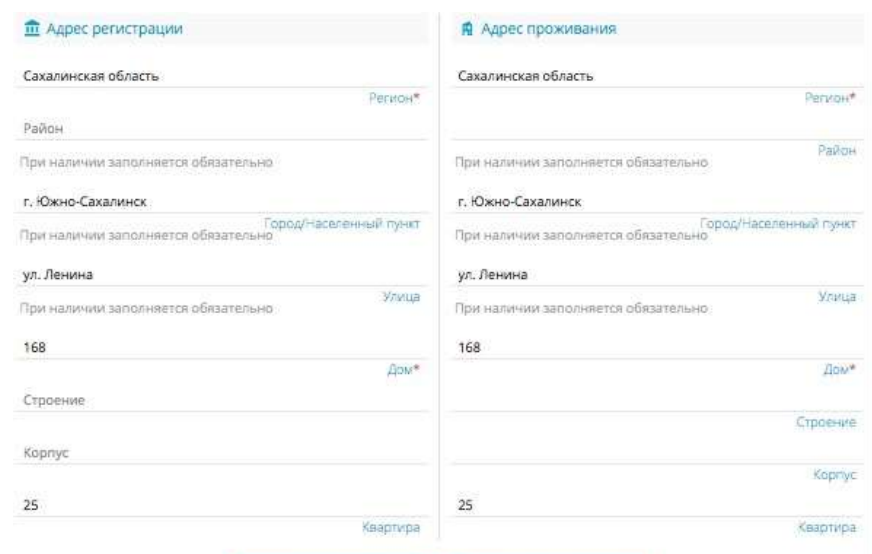

АДРЕС РЕГИСТРАЦИИ СОВПАДАЕТ С АДРЕСОМ ПРОЖИВАНИЯ

### Данные ребёнка

Внесите данные ребенка в соответствии со свидетельством о рождении

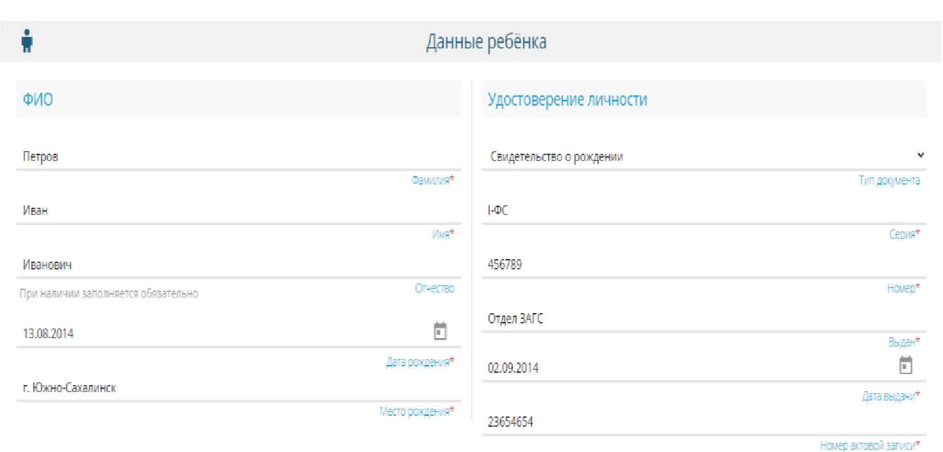

Заполните информацию об адресе регистрации и проживания ребенка. Если адрес регистрации и адрес проживания ребенка совпадает, нажмите на кнопку «Адрес регистрации совпадает с адресом проживания»

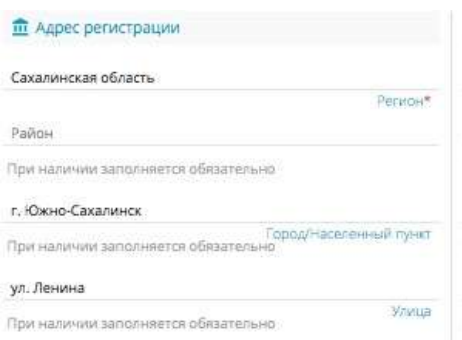

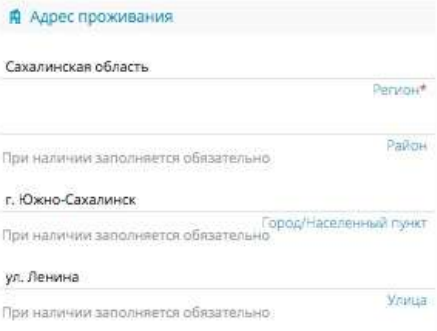

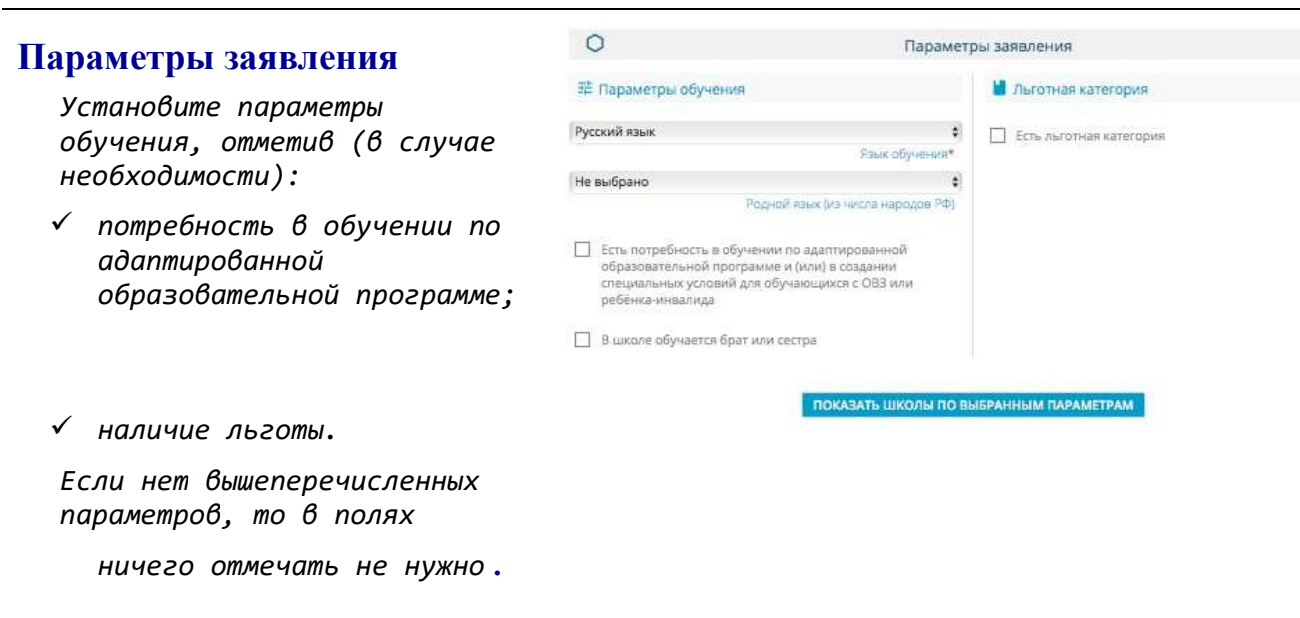

Выбрать «Имеется льгота», внести наименование и номер подтверждающего документа. В случае наличия льготы необходимо отметить «Есть льготная категория», Для перехода к следующему шагу нажмите на кнопку «Показать школы по выбранным параметрам»

ПОКАЗАТЬ ШКОЛЫ ПО ВЫБРАННЫМ ПАРАМЕТРАМ

#### Общеобразовательные организации в Винностранизации общеобразовательные организации

Выберите школу и класс для зачисления <u>= выборщиолы</u> нажмите на знак **в в правой части экрана младу гимназия № 21. Южно-Сахалинска** и еще раз правильно укажите школу и класс

# **V** ЕСТЬ ЛЬГОТНАЯ КАТЕГОРИЯ Имеется льгота Справка с места работы Наименование подтверждающего документ Ne45 Номер подтверждающего документа\*

**•** Льготная категория

#### Подтверждение

ПОДМВЕРДИМЕ СОГЛАСИЕ НА Обработку документами школы (предварительно и прави обязанности обучающихся в выбранной образовательной организации. ознакомьтесь с ними на официальном сайте школы)

Введите проверочное слово

Нажмите на зеленую кнопку с галочкой для<br>Введите текстория подтверждения

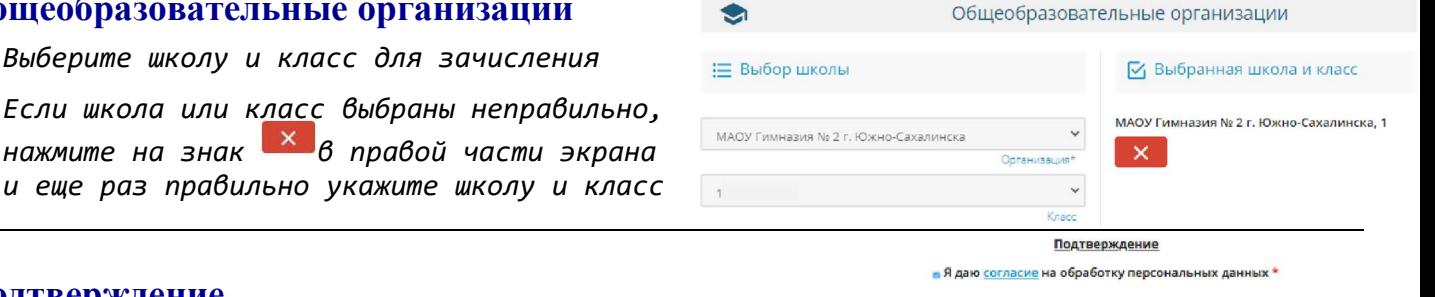

- Подтверждаю ознакомление с уставом, со сведениями о дате предоставления и регистрационном номере л

персональных данных и факт знакомства с программами и другими документами, регламентирующими организацию и осуществление образовательной д

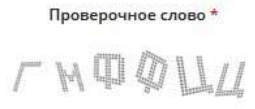

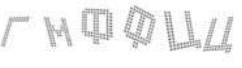

 $\mathbf{C}$ ГМФФЦЦ

# Регистрация заявления

Нажмите кнопку «Зарегистрировать заявление»

После регистрации заявлению будет присвоен уникальный номер:

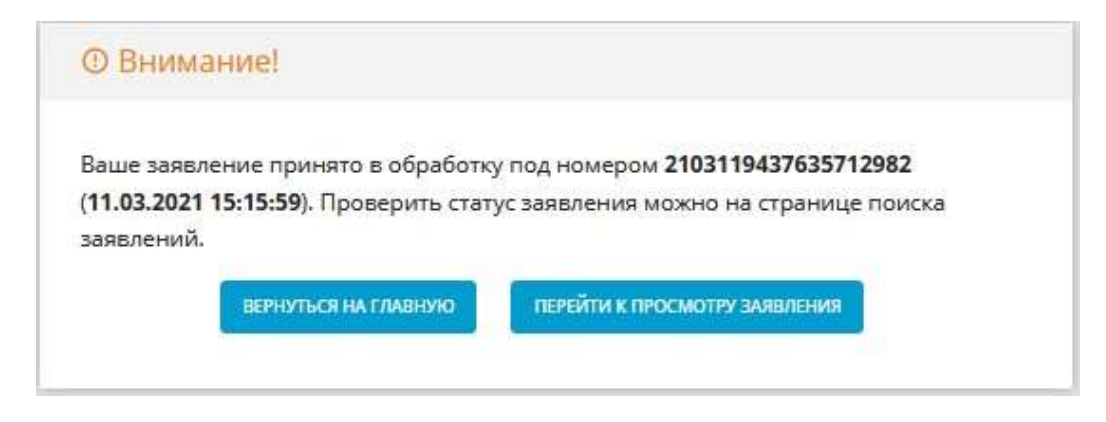

Запишите, сфотографируйте, запомните номер Вашего заявления!

Он нужен для проверки результатов рассмотрения заявления.